### Welcome

Thank you for your purchase.

Your new thermostat will provide uniform and comfortable temperature control throughout every room in your property. We bring together technology, craftsmanship and the highest quality materials to provide you with a safe, reliable product combined with sleek, contemporary design.

Please read this installation/programming manual for comprehensive instructions on installing and operating your thermostat. Please also ensure a suitably qualified person installs your thermostat and complies with all local regulations.

The BHT-002 series range has been developed to control electric underfloor, water heating or water/gas boiler systems. These units are designed for use in commercial, industrial, civil and domestic properties

GA: Water heating, 3A GC: Water/Gas Boiler, 3A GB: Electric floor Heating, 16A L: Backlight P: Weekly Programmable W: Wifi N: Modbus Communication **B: BACnet Communication** S2: Both internal sensor and floor external sensor *For example: BHT-002 GCLP*

Power Supply: 95 ~ 240 VAC, 50 ~ 60HZ Current Load: 3A (water heating/water boiler/gas boiler) 16A (electric heating) Sensor: NTC Accuracy:  $\pm 0.5$   $\degree$  or  $\pm 1$   $\degree$ Set Temp. Range: 5 -35 ℃ Dispaly Temp. Range: 5 ~ 99 ℃ Ambient Temp.: 0 ~ 45 ℃ Ambient Humidity: 5 ~ 95 % RH (Non Condensing) Storage Temp.: -5 ~ 45 ℃ Power Consumption: <1.5W Timing Error: < 1% Shell Material: PC +ABS ( flame retardant) Installation Box: 86 \* 86mm Square or European 60mm Round Box Wire Terminals: Wire 2 x 1.5 mm2 or 1 x 2.5 mm2 Protection Class: IP 20 **Buttons: Capactive Touch Buttons** 

- **BEFORE WIRING AND INSTALLING...**<br>1. Read these instructions carefully. Failure to follow them could. damage the product or cause a hazardous condition.
- 2. Check the ratings given in the instructions and on the product to make sure the product is suitable for your application.
- 3. Installer must be a trained, experienced service technician.
- 4. After installation is complete, check out product operation as provided in these instructions.

#### **In the box you will find**

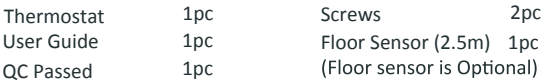

### **ABOUT YOUR THERMOSTATS**

#### **MODEL DEFINITION**

**Electrical Shock or Equipment Damage Hazard. Can shock individuals or short equipment circuitry.** Disconnect power supply before installation.

# **FEATURES**

**On Appearance**

#### **DIMENSION**

### **TECHNICAL DATA**

**1. Power On/off:** Press  $\bigcirc$  to turn the thermostat on/off. **2. Manual & Programmable**

Touch  $\overline{H}$  (mode) to change between manual mode and programme mode. In the manual mode,  $\binom{m}{2}$  will display in the bottom of the screen In programmable mode, the period icon  $\hat{N}$  will show in the left side.

Press and hold the  $\alpha \gg$  for 5 seconds to lock/unlock your thermostat In item 3 of high senior options, you can select full lock or half lock.

When Wi-Fi connection is made, your thermostat will automatically

Touch the icon  $\bigoplus$  to set minute, hour and weekday (1 = Monday,  $2 = \text{Tused}$  are to be set in the contract of the arrows. Press  $\bigoplus$  once more to confirm and oxit confirm and exit.

# **CAUTION**

Press and hold the  $\gg$  arrow for 5 seconds to display the temp. of floor sensor floor sensor.

accept the program schedule made via the APP on your device (see below for detailed instructions) To set the program schedules through

**WIRING**

Please note: Setting the programme schedule through your thermostat can only be carried out if there is no Wi-Fi connection between your **thermostat and smartphone/tablet.**

Touch  $\frac{10}{100}$  to change between manual mode and programme<br>mode. In the manual mode.  $\bullet$  will display in the bottom of the screen In programme mode, touch and hold the icon  $\bigoplus$  until the weekday schedule settings appear (12345 will show along the left of the screen). Use the  $\otimes$  and  $\otimes$  arrows to adiust the on time.

Press the icon  $\Theta$  and use the  $\otimes$  and  $\otimes$  and  $\otimes$  and  $\otimes$ (2nd period).  $\otimes$  arrows to adjust the  $\otimes$  and use the  $\otimes$  a

Press the icon  $\bigcirc$  and use the  $\hat{\otimes}$  and  $\check{\otimes}$  arrows to set the temp.<br>Peneat this execute for periods 3.4 and 5.6.

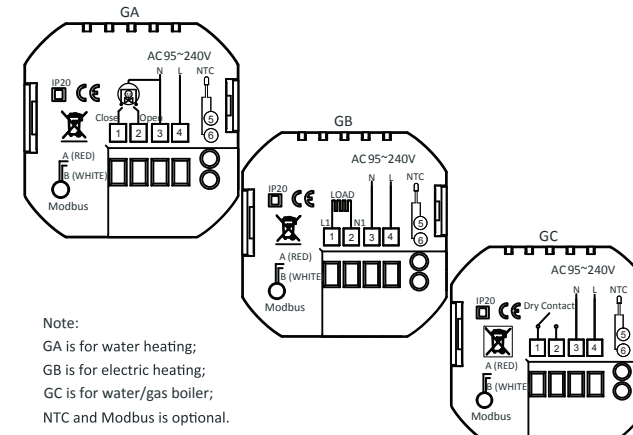

## **INSTALLATION**

Your thermostat is suitable for installation within a standard 86mm pattress box or European 60mm pattress box.

Step 1. Keep power off. See Fig 1.

Step 2. Remove the mounting Plate by rotating the LCD part. See Fig 2.

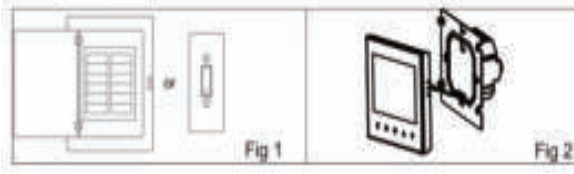

Step 3. Connect power supply, load into the appropriate terminals. (see "Wiring your thermostat" for details and Fig 3). Step 4. Fix the mounting plate into the wall with screws in the box. See Fig 4.

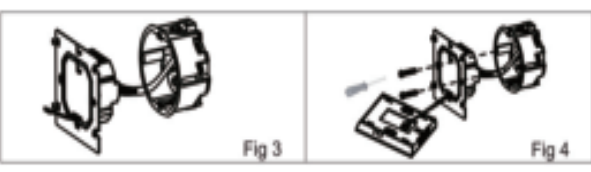

Step 5. Fasten body of thermostat and the mounting plate through rotating. See Fig 5.

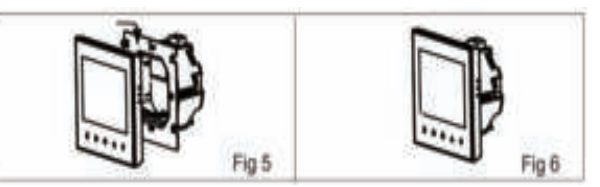

**HOME SCREEN QUICK REFERENCE**

# **During Power On**

# 3. Setting Temperature

In the mode of programmable, set temperature, time and timing on/off could not be adjusted. If the user want to change, please go to manual mode or programmable mode. In the mode of manual, press  $\hat{\gg}$  to set the desired temperature.

# 4. Adjusting/Setting the Clock

- 1. Convennient operation creates convenient life. 2. Options of black and white housing.
- 3.Fashion design blends in with any decor.
- 4.Touch Screen display with backlight is easy to
- read ,even in the dark.
- 5. Bright buttons always remind you the world truely exist.
- 6.Easy UI interface could be used even by child.

#### **On Functionality**

7. All setting languages synchronize your time zone, address and language. 8. No limit to add rooms and support Smart Scene.

- 1. Powerful functions are available such as Modbus/WIFI etc.
- 2. 0.5°C Accuracy keeps temperature within the level you set.
- 3. Data memory when power is off.
- 4. 5+2 six periods programmable maximize comfort and economy.
- 5. Creat thermostat group to Centralized control
- 6. Interated with **Amazon Echo,Google Home,Tmall Genie,IFTTT.**

# **OPERATION**

### **5. Locking your Thermostat**

### 6. Adjusting/setting the Program Schedules

instructions as below:

Step 6. Installation complete. See Fig 6.

#### **7. Checking the Temperature of Floor Sensor**

your thermostat (NOT via your smartphone/tablet) simply follow the

Repeat this process for periods 3 4 and 5 6.

Press the icon  $\Theta$  once more to enter the Saturday (6 will show along the left of the screen).

Repeat the above process to set the period and temp. and Sunday schedule.

Press  $\Theta$  once more to confirm and exit.

#### Default settings for program schedule

A separate schedule may be set for weekdays (Mon – Fri) and for weekends (Sat or Sun).

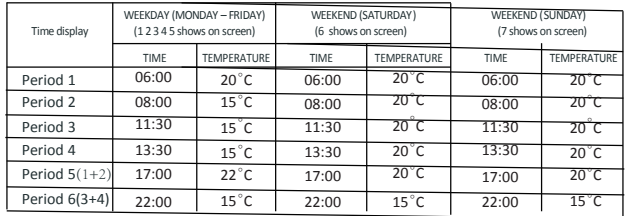

## For Water Heating/Boiler/Electric Heating

# BHT-002 Series WiFi Thermostat User Guide

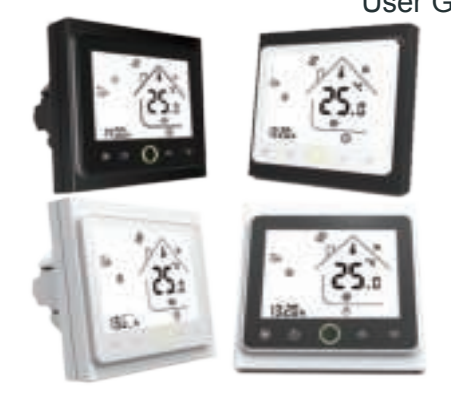

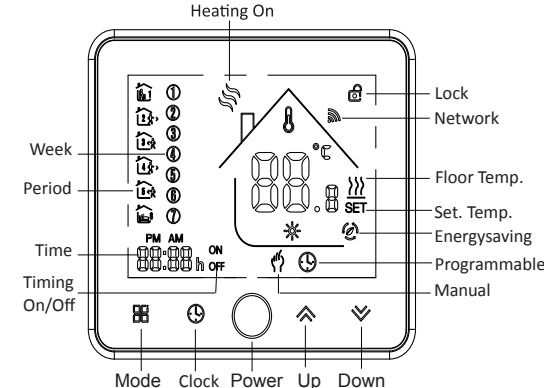

#### **Thermostat Colors:**

002FB: full black 002BW: black and white<br>002FW: full white 002WB: white and black 002WB: white and black

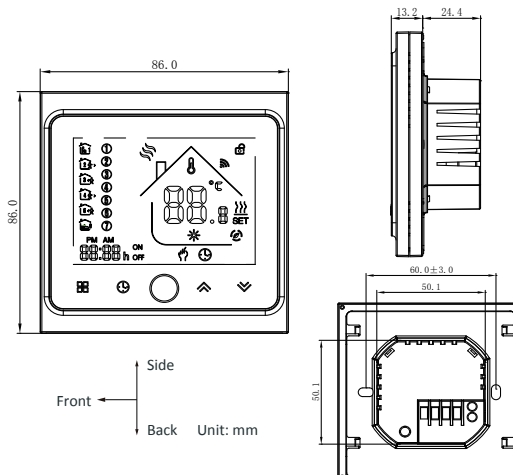

#### 8. Return To Factory Default

Press the Reatore Manufacturer Defaults, you can reset thermostat. Steps:Open your app -go into your room - click menu on the top right corner - move to the end - Press Restore Manufacturer Defaults.

# **During Power Off**<br>Setting the Functions and Options

When power is off, press and hold  $\overline{H}$  and  $\overline{O}$  at the same time for 5 available options. All settings are confirmed automatically. sec. in order to reach system function. Then press  $\frac{1}{n}$  to scroll through the available functions, and use the  $\otimes$  and  $\otimes$  arrows to change the

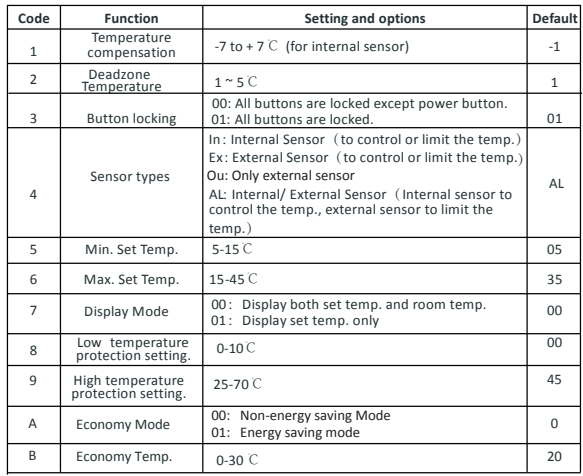

### **WI-FI CONNECTION**

Before using your Wi-Fi thermostat for the first time, you must configure the Wi-Fi signal and settings through your smartphone or t This will allow communication between your connected devices

For Android devices, search for My BecaSmart in Google Play and download.Alternatively,scan the relevent QR code(Fig 1-3). For IOS devices, search for My BecaSmart in Apple Store and download. Alternatively,scan the relevant QR code here (Fig 1-2).

#### **Step 1 Download your APP (Fig 1-1)**

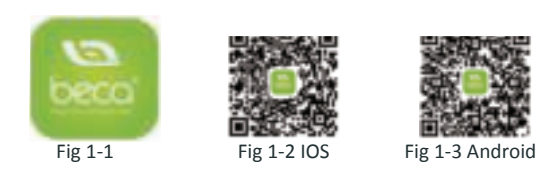

# ABOUT WIFI

#### **Step 3 Connect your Wi-Fi signal On your thermostat**

With power off, press and hold the  $\gg$  arrow for eight (8) seconds. with power off, press and hold the  $\gg$  arrow for eight<br>The backlight will be on and the icon  $\blacktriangledown$  will flash one

#### **Then, go back to the home page of your app**

This is EZ mode which provides fast network connection between your app and your device. If your router doesn't support it or your wifi signal is weak or you can not connect by EZ mode, press the AP Mode on the upper right corner in Fig 3-2.

Press the **+** on the upper right corner of the page (see Fig 3-1) to add your device. Click Confirm indicator rapidly blink (Fig 3-2) then select your network and back to your app to enter the password of your wireless router (Fig 3-3) and confirm. The app will connect automatically (Fig 3-4). This may typically take up to 5~90 seconds to complete. Your room name could be edited when the device is connected (Fig 4-4).

**If you have connected your thermostat successfully, please ignore**  the AP setting as below.

Go back to your app and click *Connect now* then the app will connect automatically (Fig 3-4)

#### **On your thermostat**

With power off, press and hold the  $\gg$  arrow for eight (8) seconds.<br>The haddlight will be an and the issue  $\blacksquare$  will flash are time assesses. The backlight will be on and the icon  $\blacksquare$  will flash one time per sec.. Press and hold the  $\mathcal{A}$  arrow for eight (8) seconds again. The icon  $\blacksquare$  will flash one time every (3) seconds.

#### **Then, go back to the home page of your app**

Press the menu button in the red circle (Fig 5-2) then click *Create Group* (Fig 6-1). Select all the rooms you want and confirm.

Click Confirm indicator slowly blink (Fig 4-1) then select your network and back to your app to enter the password of your wireless router (Fig 3-3) and confirm. The app will go into the page in Fig 4-2.

Except create the group, in this menu page, you can also modify your device name, share your device, get the information of your device.

The one who create this group can control all the rooms at the same time. **Note**

Way 2: Click your Profile at the right botton of your main page (Fig 6-2). Select Device Sharing then add the account you want to share.

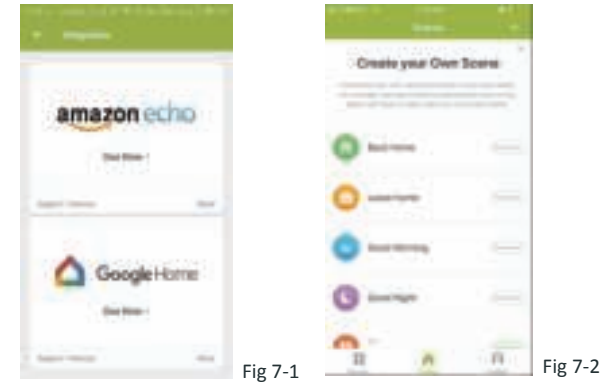

Press *Connect now* to select the wifi signal **Smartlife-XXXX** of your thermostat (Fig 4-3).

This may typically take up to 5~90 seconds to complete.

Your room name could be edited when the device is connected (Fig 4-4).

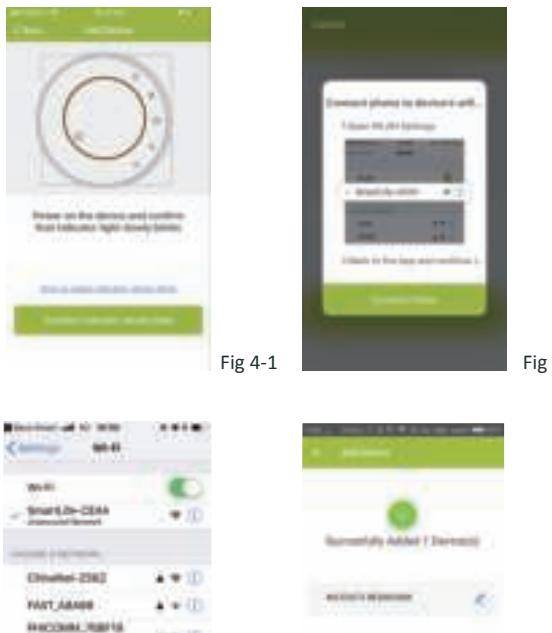

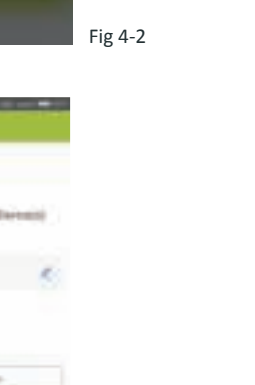

Fig 4-3 Fig 4-4

### **PROGRAMMING YOUR THERMOSTAT**

 $4.90$ 

19-LAM, 0038

**Inclusio**, F&

**Intrast** 

**CONTRACTOR** 

When your room is established successfully, it will display on the home screen (Fig 5-1). The round button is to turn on/off your room. Click the line into begining programming your thermostat.

- (b) Power on/off button, press it, turn on the device, press it again, turn off the device
- **a** Lock/Unlock button. If button is green, the screen is "Locked", If button is grev.the screen is "Unlocked".
- Econony button, in this mode, the temperature will be keep 20 degree.This temperature cannot be changed or adjusted.
- Manual button: In this mode, your heating can be set manually (ie. Not using the pre-programmed settings)
- **O** Program button. When this button shows, your thermostat is in program mode and will follow any pre-set heating schedule. When in Manual mode, press the button to select mode **a** and vice-versa.

\* Slide the vellow button backwards or forwards to manually adjust the temperature, the temperature will show in the centre

# will show.

\* When in Program mode, click on the schedule setting (at the bottom of the page) to be taken to the schedule page (See Fig. 5-2) where you can simply click on the working days (Mon-Fri) and then the time/Temp. to adjust to your prefered schedule. \* You can set 6 periods - time and temp. (Fig 5-3)

\* Once your schedule has been set, click on SAVE and the app will send the programming to your thermostat and confirm the schedule has been saved.

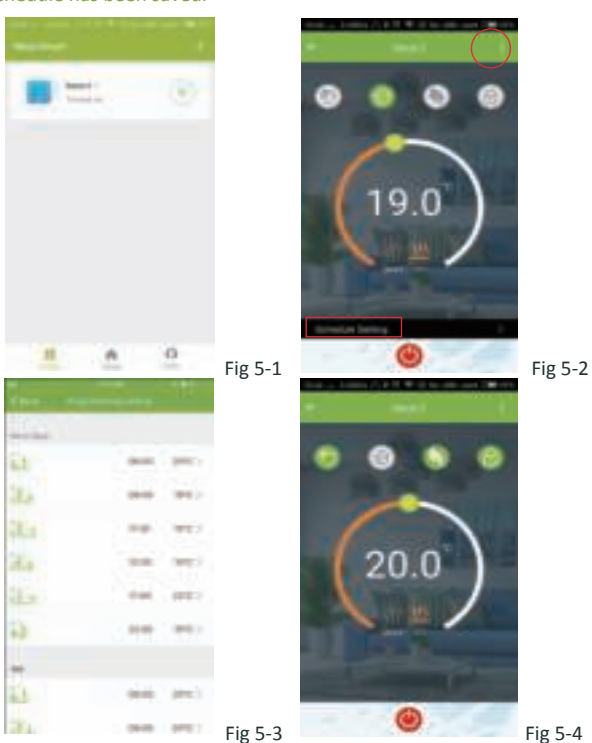

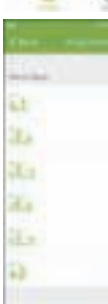

**The Second Control** Modify Device Name Check The National **CONTRACTOR**  $O$   $\rightarrow$ ment in the con-**Device Sharing** device info

> County drover **Feedback**

of the page. After a few seconds the current room temperature

\* Repeat the above after clicking on the Weekend (Sat -Sun) settings at the top of the page

#### **How to share your device with your family member?**

Way 1: Mentioned in the above.

*You can see the sharing account you have sent and the device you have shared in this sharing page.*

#### **How to create a group?**

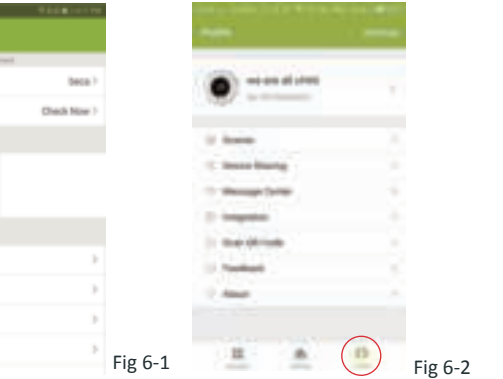

#### **What is your Smart Scene and How to use it?**

Customize your own personal scenes to suit your needs.For example, set your home to automatically turn on thermostat on when you back home (Fig 7-2).Press **+**  Step 1: You can set a condition for Task like Temperature below 20 degree.then click Save.(Condition:Temp..Humidity.Wether.PM2.5. Air Quality,Sunrise/Sunset,Device)

Step 2: Add a task. Press **+** to Select Device (Power,Set Temp,Lock Mode) to act, then Save.If you want to delete the scene,you can press Delete in the end.

#### **SIMPLE EXCEPTION HANDLING**

#### **How to connect your device to Amazon Echo or Google Home**?

In your profile, click *Integration* into the using page. Press *Use Now* > (Fig 7-1) *for* your Amazon Echo or Google Home or Tmall Genie or IFTTT then you can see the operation steps.

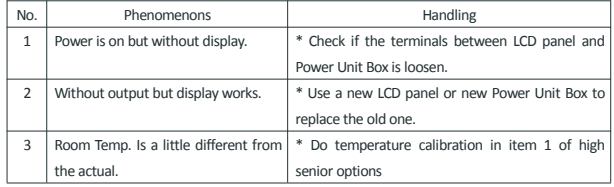

#### **SERVICE**

**Your thermostat carries an 24 months warranty from date of purchase. Service outwith the warranty period may incur a charge. More detail please contact with us directly.**

 *You don't need to do anything if you are the one shared. You can add as many as rooms you want.*

**NOTE: The room sound could be turned on/off in PROFILE-SETTING-SOUND. The sound is matched with the default of your system .**

### **Step 2 Register your account**

Open your BecaSmart, you will get a piece of notificacation (Fig 2-1). Click *Allow* to go into your page of register (Fig 2-2). Press *register* and enter your phone no. or email (Fig 2-3) then you can get a verification code. Input your password and confirm (Fig 2-4) to complete your registeration.If you have account, please log in.

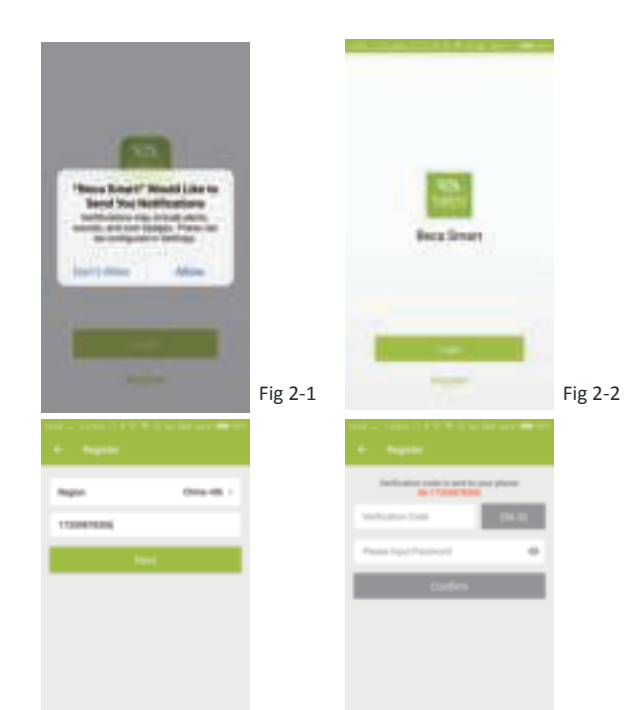

Fig 2-3 Fig 2-4

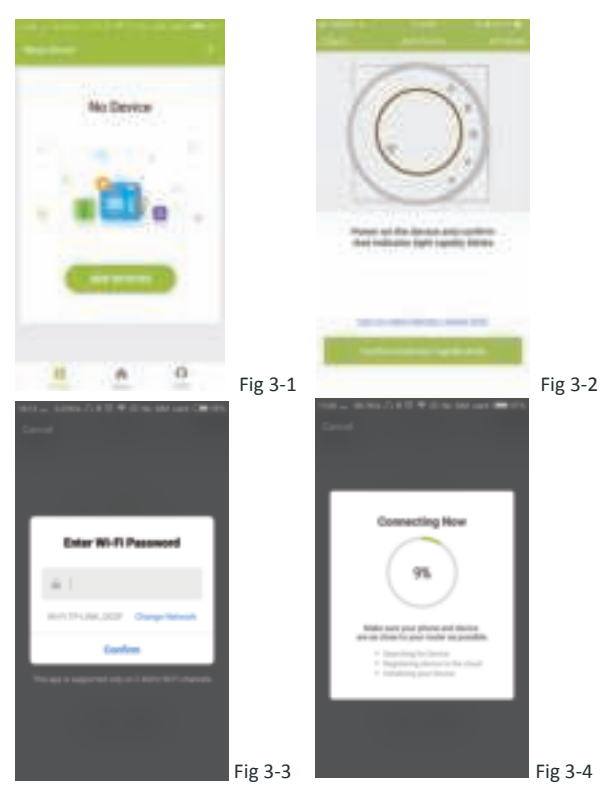